**Руководство пользователя для органов УО**

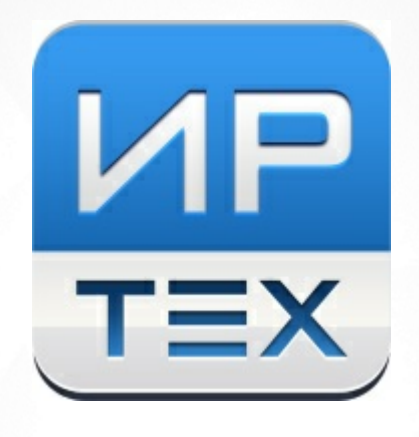

# Школьный этап Всероссийской олимпиады школьников. Запись и проведение в АИС «Сетевой город. Образование»

© 2022 АО «ИРТех»

## **Содержание**

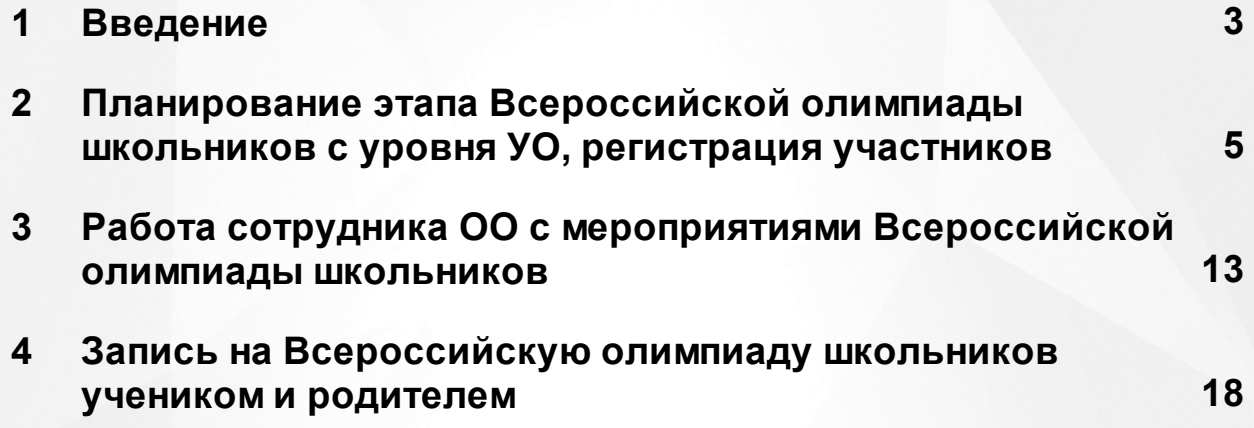

### <span id="page-2-0"></span>**1 Введение**

Всероссийская олимпиада школьников (далее - ВсОШ) - система ежегодных предметных олимпиад для обучающихся в государственных, муниципальных и негосударственных образовательных организациях, реализующих общеобразовательные программы .

Самый первый - школьный - этап ВсОШ охватывает максимальное число участников и, как правило, проходит одновременно во всех школах, лицеях и гимназиях одного муниципалитета.

Данное руководство посвящено учёту только школьного этапа ВсОШ в АИС "Сетевой город. Образование", а именно, планированию данного мероприятия в системе, регистрации участников на школьный этап ВсОШ, а также подведению итогов школьного этапа.

#### **1. Планирование школьного этапа ВсОШ**

Планировать в системе этапы ВсОШ (т.е. добавлять мероприятие ВсОШ, настраивать его статус, даты проведения и т.п.) могут только сотрудники Управления образования. Причём этот функционал есть не у каждого органа управления, а только у тех, которые имеют признак "Может являться организатором этапа ВсОШ". Данный признак устанавливается только для нужных управлений в интерфейсе Администратора сервера, экран **Адреса** (см. Рисунок 1).

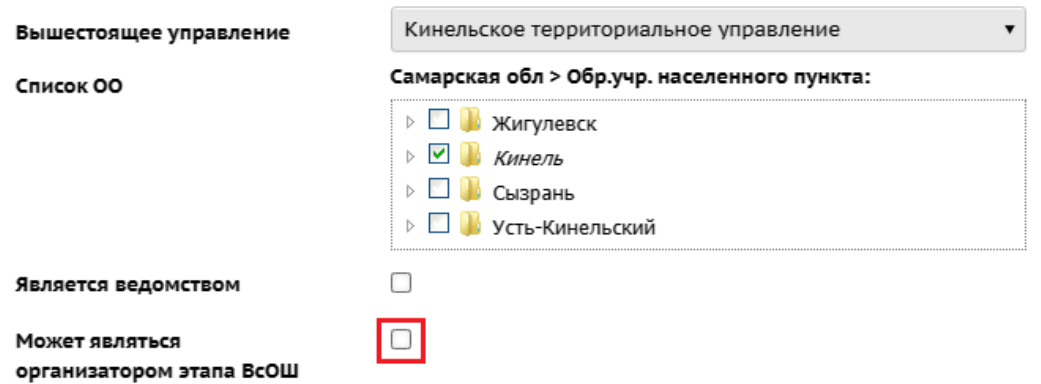

Рисунок 1 - Установка признака

Поскольку школьный этап ВсОШ организуется муниципалитетами, то для возможности организации школьного этапа, данный признак нужно установить только для муниципальных УО.

Кроме того, данный признак надо проставить для регионального органа УО (Министерства образования региона).Другим органам УО данный признак выставлять не нужно.

#### **2. Регистрация участников школьного этапа ВсОШ**

Каждый муниципалитет должен запланировать (добавить в АИС "Сетевой город. Образование") мероприятие школьного этапа ВсОШ в своём округе или районе.

После того как органы УО добавили в АИС "Сетевой город. Образование" мероприятия школьного этапа, регистрация участников может проходить разными способами:

а) на уровне УО могут назначить участников любые сотрудники с ролями: Координатор мероприятий, Администратор УО, Сотрудник УО;

б) сотрудник школы (с определёнными правами доступа) может назначить участников из числа учащихся своей школы;

в) учащийся или родитель могут самостоятельно записаться на школьный этап ВсОШ.

#### **3. Подведение итогов школьного этапа ВсОШ**

После того как проведён школьный этап ВсОШ, можно ввести результаты участия на уровне УО или на уровне школы, каждому учащемуся персонально. Учащийся увидит свой результат участия в личном кабинете в АИС "Сетевой город. Образование" (соответственно, родитель сможет увидеть результат своего ребёнка).

После подведения итогов школьного этапа ВсОШ в АИС "Сетевой город. Образование" открывается запись на следующий этап - окружной. На окружной этап может быть допущен только ученик, набравший на школьном этапе количество баллов выше порогового (пороговый, или проходной балл устанавливается для каждого предмета в каждом классе). Планирование и проведение следующих этапов ВсОШ не описано в данном руководстве.

<span id="page-4-0"></span>Для добавления школьного этапа ВсОШ сотрудник муниципалитета должен перейти в меню **Мероприятия**, раздел **Мероприятия** (см. Рисунок 2).

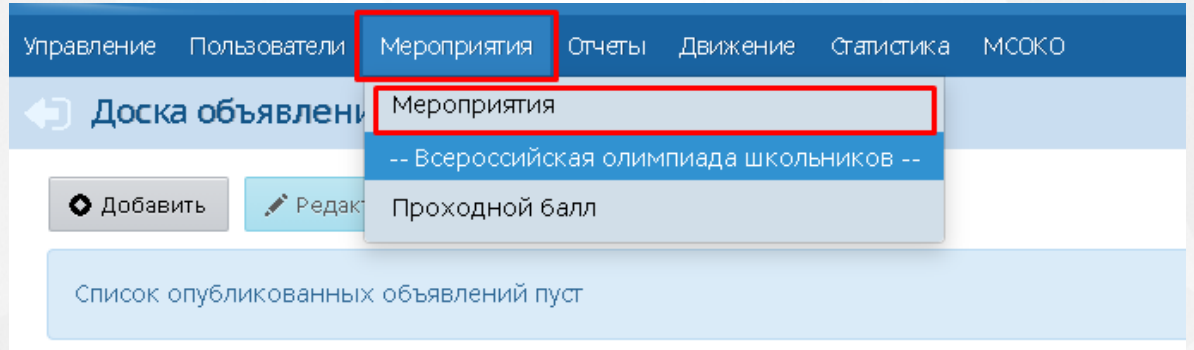

Рисунок 2 - Меню Мероприятия

Откроется экран **Мероприятия** с общим списком всех мероприятий. Если ваш орган управления имеет признак "Может являться организатором этапа ВсОШ" (см. Раздел Введение), то здесь вам будет доступна кнопка **Добавить мероприятие ВсОШ** (см. Рисунок 3).

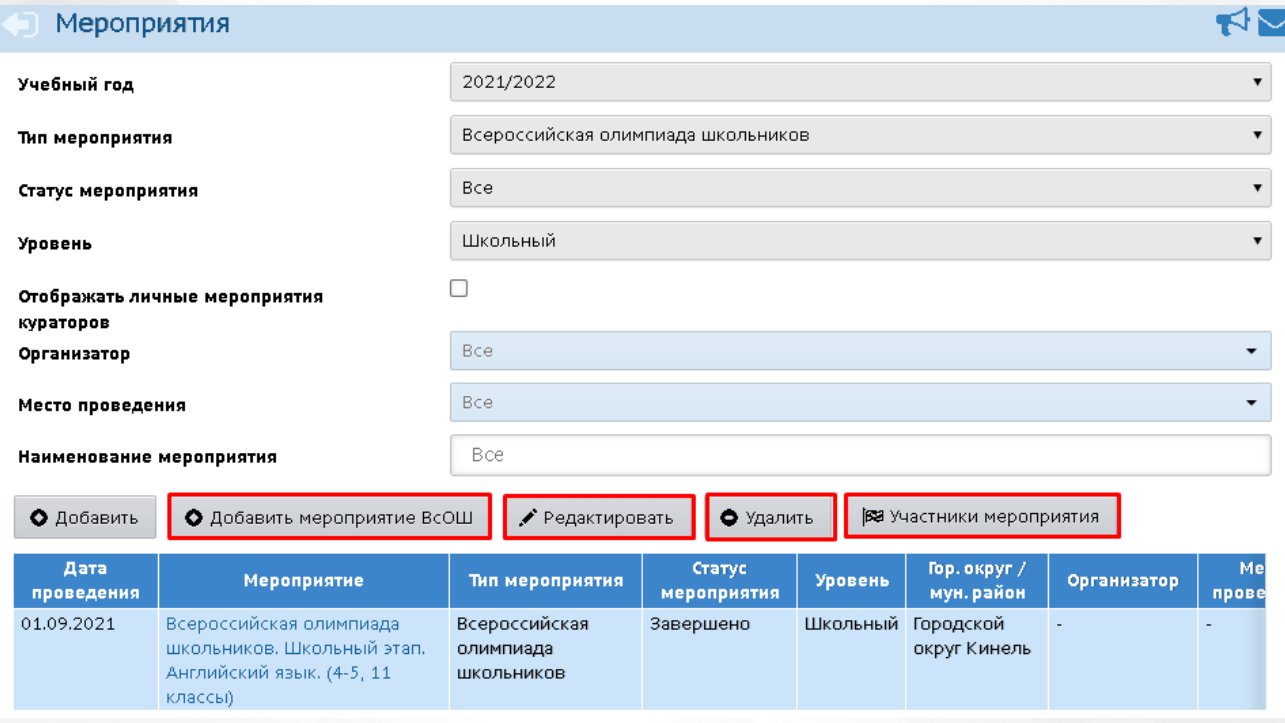

Рисунок 3 - Список мероприятий для органа УО

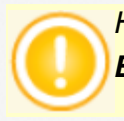

*Нужно нажать не кнопку Добавить, а именно кнопку Добавить мероприятие ВсОШ. Только в этом случае будет корректно установлен тип мероприятия.*

В открывшемся окне **Информация о мероприятии** необходимо выбрать нужные параметры мероприятия (см. Рисунок 4).

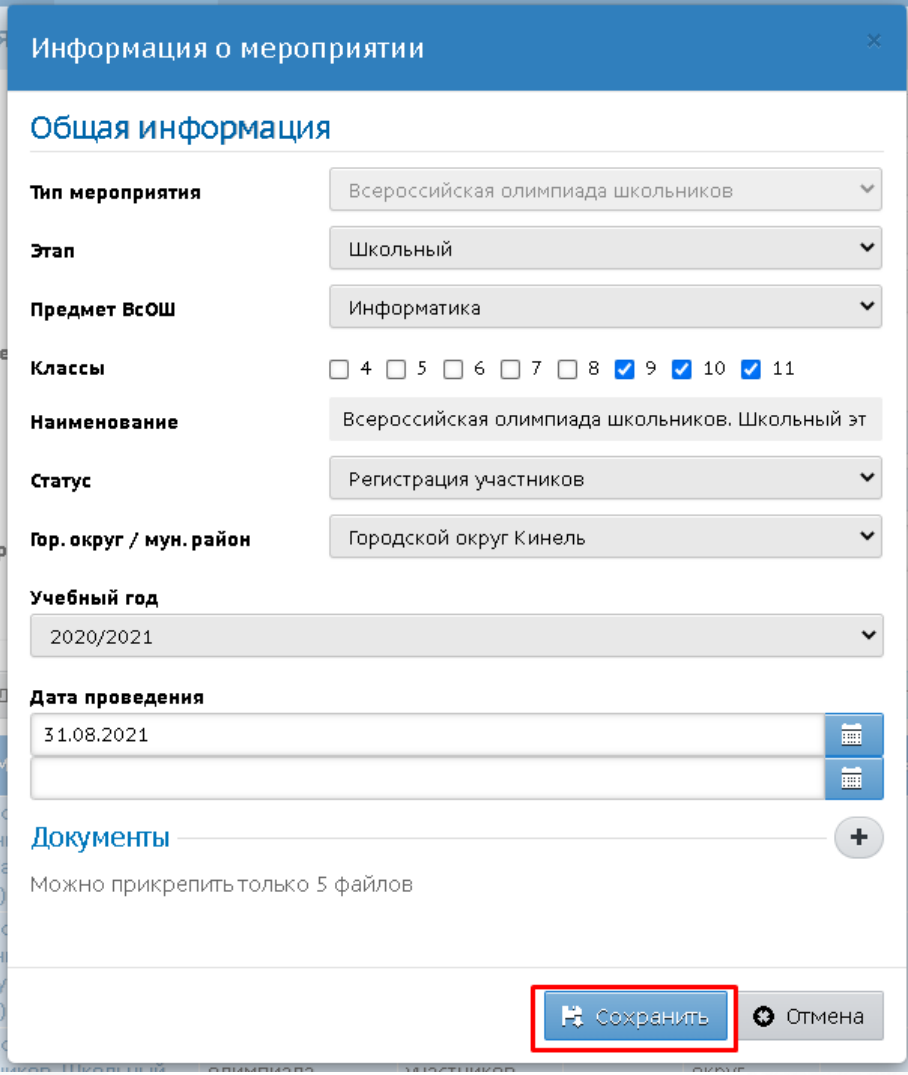

Рисунок 4 - Создание мероприятия

В фильтре **Этап** нужно выбрать **Школьный** этап.

В фильтре **Предмет ВсОШ**из раскрывающегося списка нужно выбрать предмет, по которому будет проводиться олимпиада (список предметов определяется Администратором сервера в меню **Справочники**).

В фильтре **Классы** нужно проставить "галочку" возле класса/классов, для которых проводится олимпиада по выбранному предмету.

В фильтре **Статус** для школьного этапа нужно выбрать **Регистрация участников**, это будет означать, что сразу после сохранения данного мероприятия на него будет открыта запись участников.

Фильтры **Городской округ/муниципальный район** и **Учебный год** определяют, в каких школах и в каком учебном году будет открыта запись участников на данное мероприятие.

В фильтре **Дата проведения** можно задать одну дату (если мероприятие проходит в течение одного дня) либо диапазон дат (если мероприятие длится более одного дня).

В поле **Документы** можно приложить необходимые документы, например, положение о проведении ВсОШ или инструкции для участников.

После этого нажмите кнопку **Сохранить**.

Данное мероприятие ВсОШ будет отображаться в списке всех мероприятий.

Для редактирования мероприятия ВсОШ выберите данное мероприятие посредством нажатия левой кнопкой мыши, затем нажмите кнопку **Редактировать**. Откроется экран **Информация о мероприятии**, в котором можно внести изменения. Если изменения были внесены, нажмите кнопку **Сохранить**.

Поле **Статус** определяет, какие действия разрешены с данным мероприятием (см. Таблицу 1).

Таблица 1 - Описание действий с мероприятиями в разных статусах

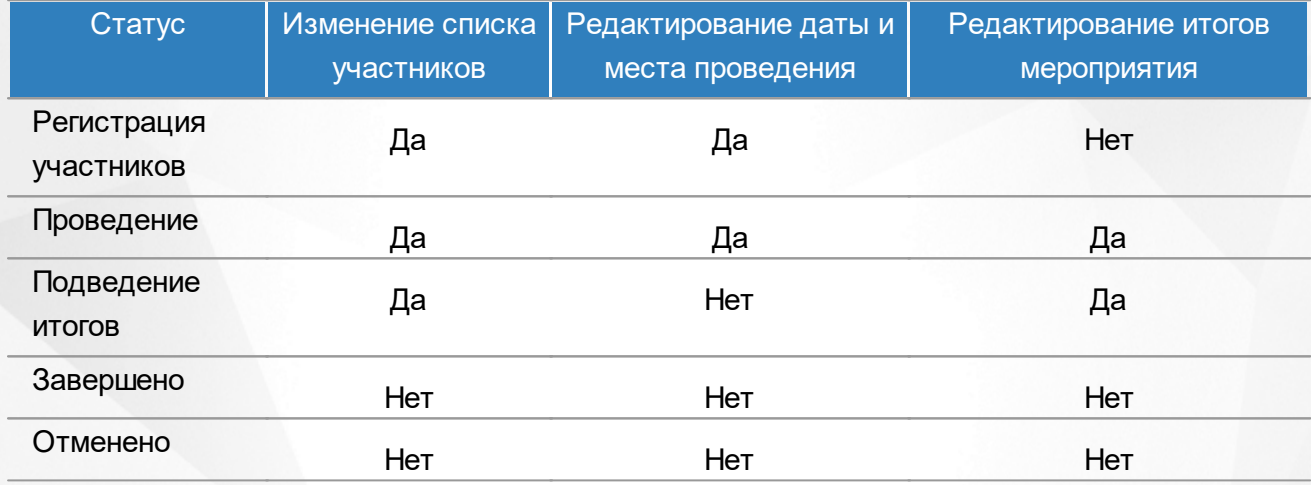

#### **Регистрация участников на школьный этап ВсОШ**

Чтобы добавить участников на созданное мероприятие ВсОШ, выделите мышью нужное школьное мероприятие ВсОШ в списке, затем нажмите кнопку **Участники мероприятия**. Откроется окно **Информация о мероприятии** (см. Рисунок 5).

В подразделе **Список участников** нажмите кнопку **Загрузить** - вы увидите список детей, которые уже зарегистрированы как участники выбранного мероприятия (если мероприятие только что создано, список будет пустым).

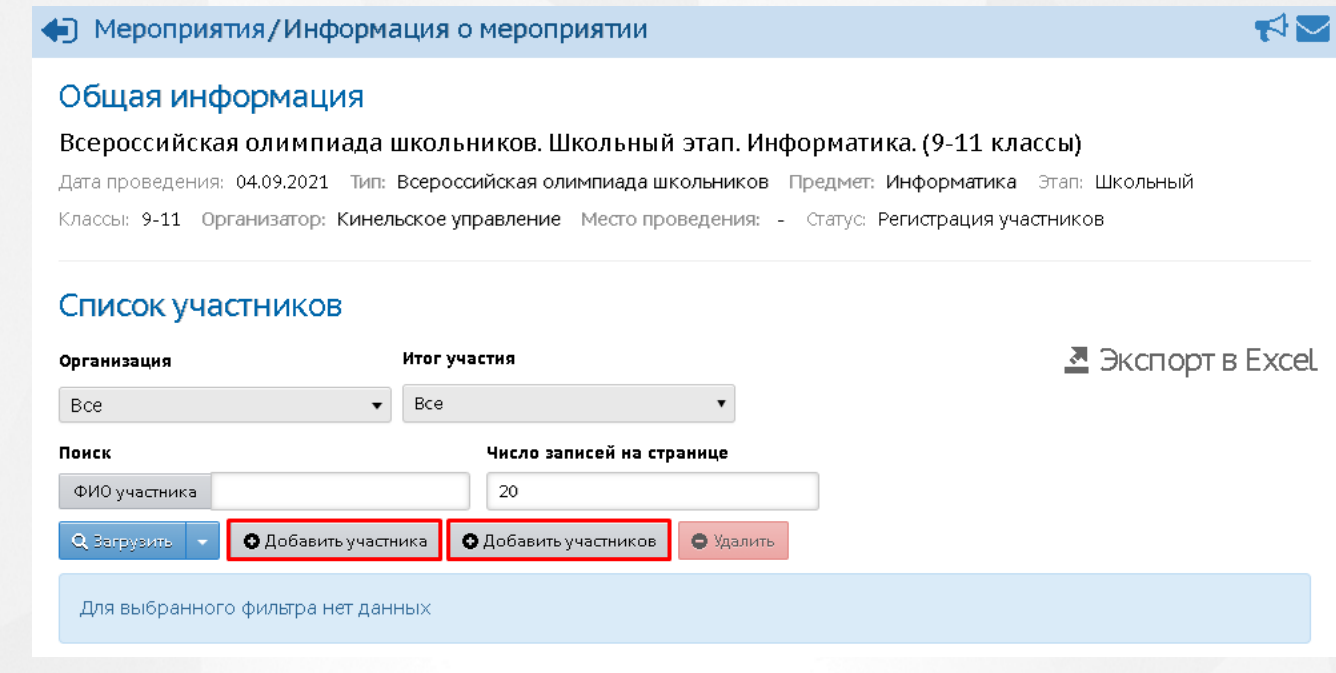

Рисунок 5 - Общая информация по мероприятию

В системе существует как возможность добавить одного участника персонально, так и возможность массового добавления участников на олимпиаду.

Для добавления одного участника нажмите кнопку **Добавить участника**. Откроется экран, в котором необходимо выбрать **Организацию** и **Ф.И.О. участника** (для поиска необходимо ввести 3 или более символов). Желаемый участник будет найден, если он зачислен в данную организацию.Затем нажмите кнопку **Сохранить**.(см. Рисунок 6).

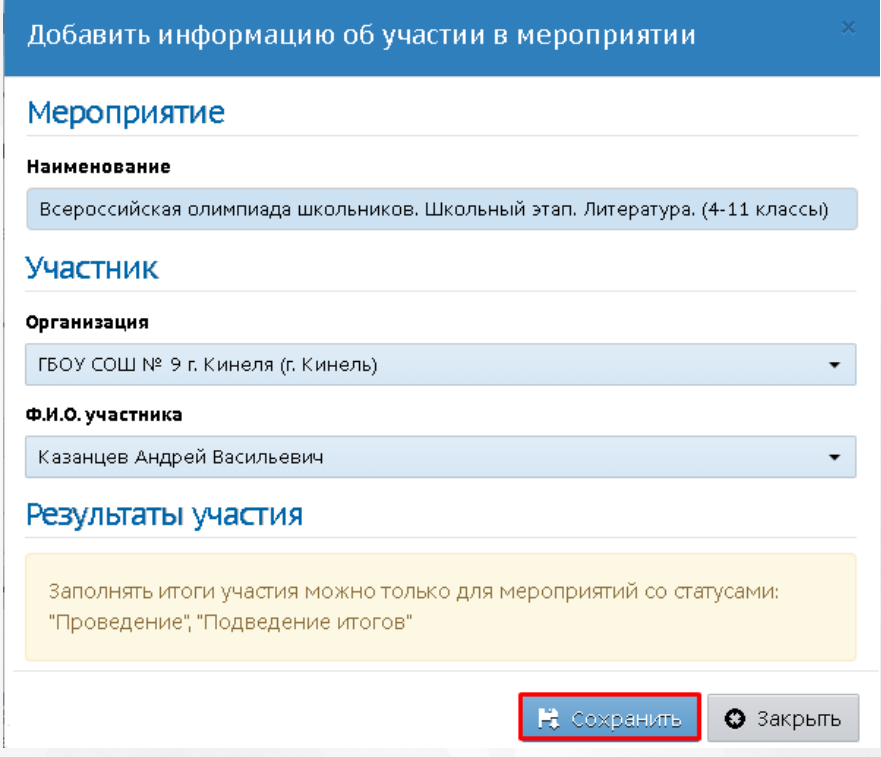

Рисунок 6 - Добавление участника

Если добавляемый учащийся обучается в классе, удовлетворяющем условиям олимпиады, данный учащийся будет добавлен в список участников. Если учащийся не подходит по классу (например, ВсОШ проводится по информатике 9-11 класс, а ученик учится в 8 классе), появится соответствующее уведомление, учащийся не будет добавлен.

Для массового добавления участников (например, чтобы выбрать сразу весь класс или всю параллель) нажмите кнопку **Добавить участников**. Откроется экран **Выбрать участников мероприятия** (см. Рисунок 7).

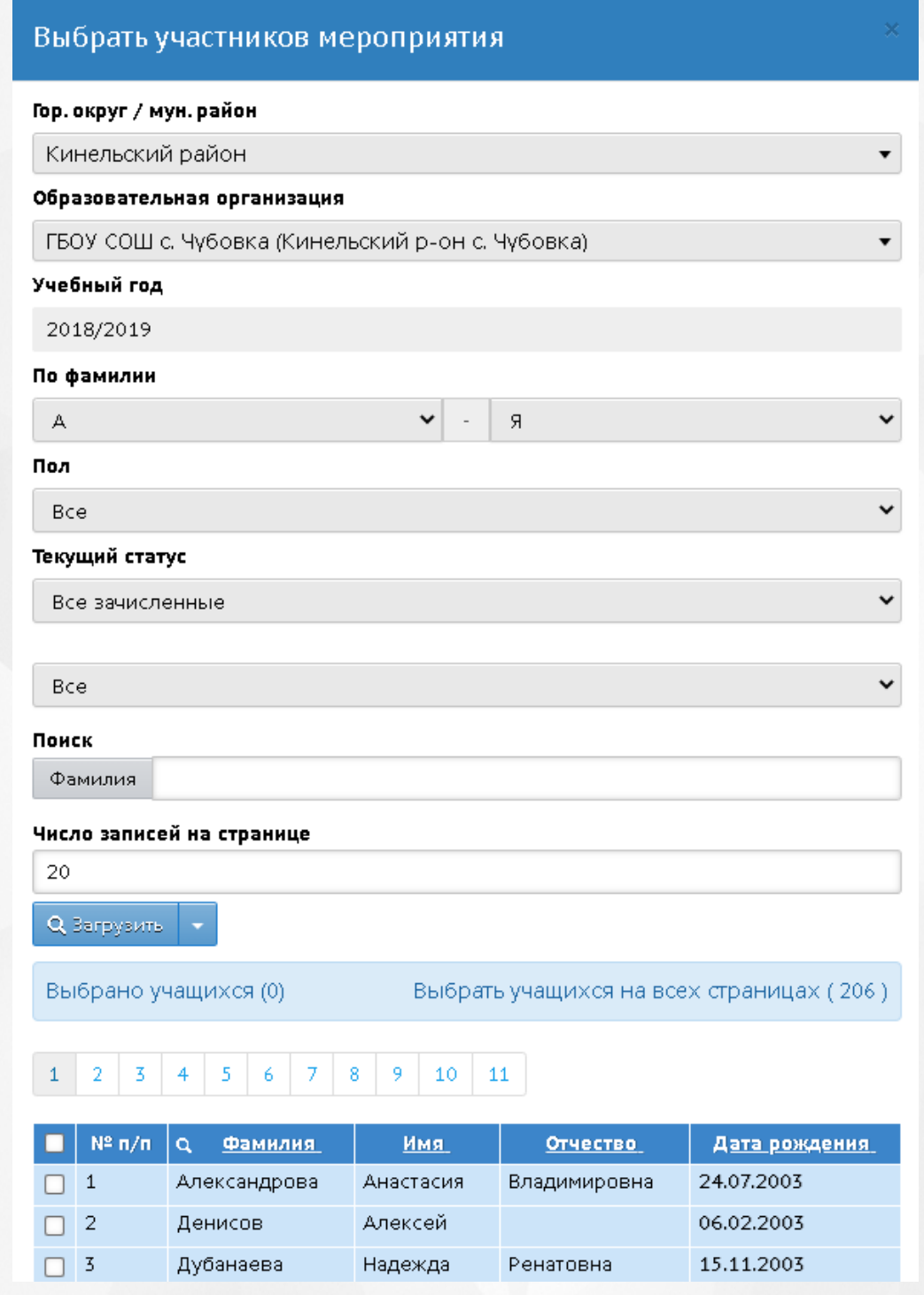

Рисунок 7 - Выбрать участников мероприятия

При необходимости выберите нужное значение фильтров.

Для выбора отдельных участников можно проставить "галочки" в соответствующих строках; либо можно выбрать сразу всю страницу с помощью "галочки" в заголовке таблицы; либо нажать ссылку "Выбрать учащихся на всех страницах". Затем нажмите кнопку **Добавить** (см. Рисунок 8).

|                           | Выбрать учащихся на всех страницах (4048)<br>Выбрано учащихся (0) |                               |                      |                            |                       |  |  |  |
|---------------------------|-------------------------------------------------------------------|-------------------------------|----------------------|----------------------------|-----------------------|--|--|--|
| 1                         | 3.<br>2<br>5<br>4                                                 | 9.<br>6<br>8<br>10<br>11<br>7 | 15<br>13<br>14<br>12 | 18<br>19<br>20<br>16<br>17 | $\sim 10^{-1}$        |  |  |  |
|                           | $N^2 \pi / \pi$                                                   | $\alpha$<br><b>Фамилия</b>    | Имя                  | <b>Отчество</b>            | Дата рождения         |  |  |  |
|                           | $\mathbf{1}$                                                      | Дровнин                       | Виталий              | Алексеевич                 | 18.01.2002            |  |  |  |
|                           | $\overline{c}$                                                    | Долгих                        | Александр            | Иванович                   | 24.03.2002            |  |  |  |
|                           | 3                                                                 | Бубнова                       | Ангелина             | Руслановна                 | 08.05.2008            |  |  |  |
|                           | $\overline{4}$                                                    | Низова                        | Полина               | Сергеевна                  | 15.09.2006            |  |  |  |
|                           | 5                                                                 | Краснова                      | Фируза               | Расуловна                  | 25.05.2003            |  |  |  |
|                           | 6                                                                 | Желтүхин                      | Иван                 | Витальевич                 | 28.04.2007            |  |  |  |
|                           | 7                                                                 | Шутов                         | Ахмед                | Расулович                  | 17.10.2005            |  |  |  |
|                           | 8                                                                 | Шахова                        | Екатерина            | Викторовна                 | 26.03.2004            |  |  |  |
|                           | 9                                                                 | Федько                        | Кирилл               | Романович                  | 22.03.2007            |  |  |  |
| 1                         | 3<br>2<br>5<br>4                                                  | 9<br>8<br>10<br>6<br>7<br>11  | 12<br>13<br>15<br>14 | 17<br>18<br>19<br>16<br>20 | $\sim$                |  |  |  |
| — Уже является участником |                                                                   |                               |                      |                            |                       |  |  |  |
|                           |                                                                   |                               |                      |                            | Закрыть<br>⊕ Добавить |  |  |  |

Рисунок 8 - Добавление участников

Участники будут добавлены в мероприятие.

Выставление итогов участникам возможно, если мероприятие имеет статусы: **Проведение** или **Подведение итогов**. В таких мероприятиях доступна кнопка **Редактировать**. По нажатию данной кнопки откроется экран **Редактировать информацию об участии в мероприятии**, где в подразделе **Результаты участия** можно указать результаты участия. Введённые результаты участия станут доступны сотрудникам школы (с соответствующими правами доступа), а также самому ученику и его родителю (см. Рисунок 9).

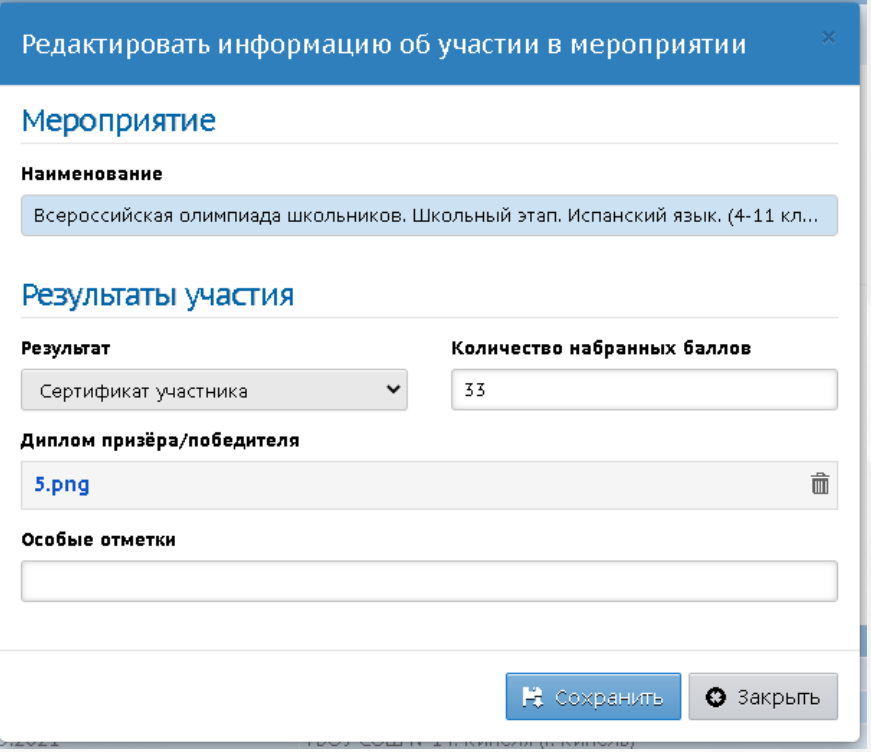

Рисунок 9 - Результаты участия

Для удаления участника выберите его в общем списке участников, затем нажмите кнопку **Удалить** (см. Рисунок 10).

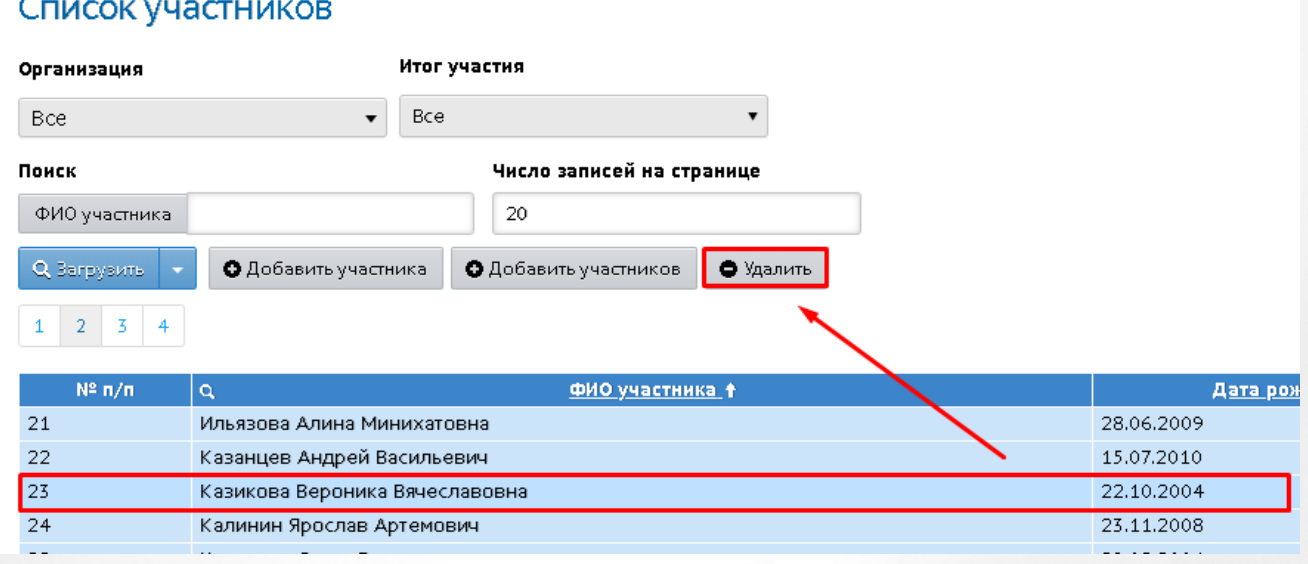

#### Рисунок 10 - Удаление участника

*Если мероприятие завершено, удаление участников будет недоступно.*

Для удаления конкретного мероприятия ВсОШ на главном экране **Мероприятия** выберите олимпиаду, затем нажмите кнопку **Удалить** (см. Рисунок 11).

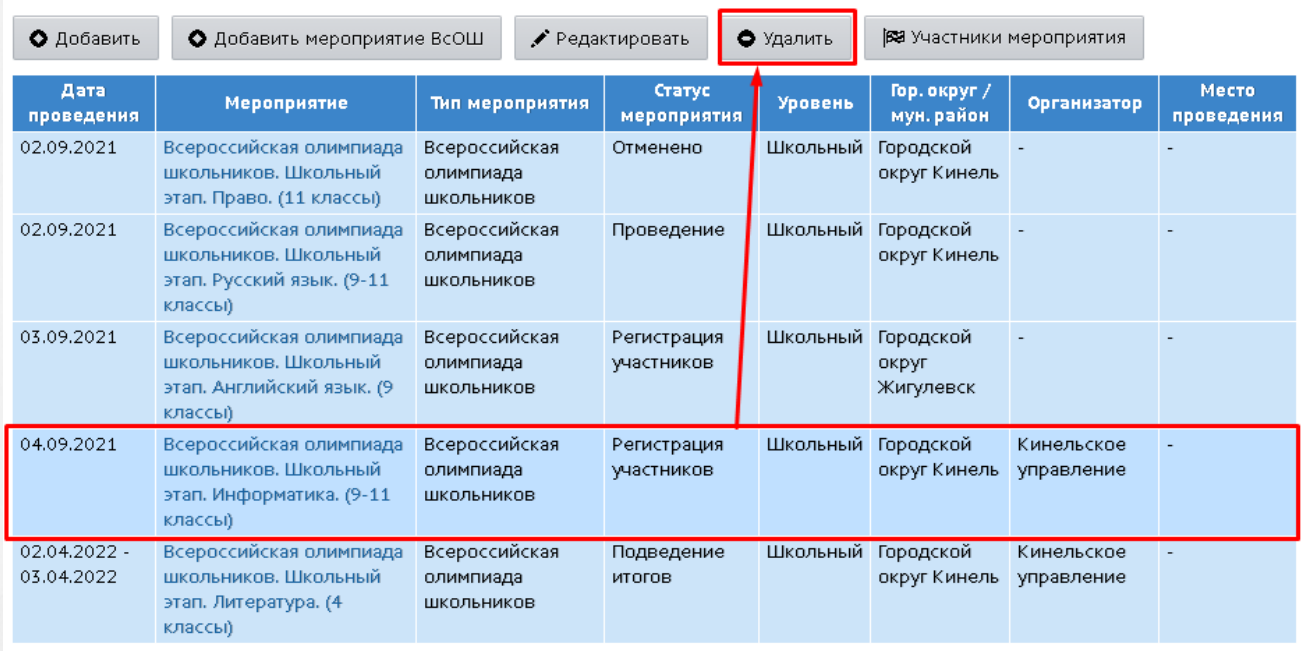

Рисунок 11 - Удаление мероприятия ВсОШ

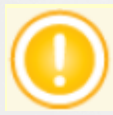

*Если на мероприятии есть зарегистрированные участники, данное мероприятие приобретет статус Отменено.*

## <span id="page-12-0"></span>**3 Работа сотрудника ОО с мероприятиями Всероссийской олимпиады школьников**

Сотрудник ОО может работать с мероприятиями ВсОШ в меню **Расписание**, подраздел **Мероприятия -> Олимпиады, конкурсы**. На этом экране можно выбрать учебный год, затем тип мероприятия "Всероссийская олимпиада школьников": на экране будет выведен список всех мероприятий ВсОШ, которые были созданы в вышестоящих органах управления, в заданном учебном году (см. Рисунок 12).

| Олимпиады, конкурсы      |                                                                                       |           |  |                           |                 |                         |                                 |              |  |
|--------------------------|---------------------------------------------------------------------------------------|-----------|--|---------------------------|-----------------|-------------------------|---------------------------------|--------------|--|
| Учебный год              | 2021/2022                                                                             |           |  |                           | Тип мероприятия |                         | Всероссийская олимпиада школь⊦▼ |              |  |
| Период                   | Bce                                                                                   |           |  | Статус                    |                 | Bce                     |                                 |              |  |
| проведения               | мероприятия<br>Уровень                                                                |           |  |                           | Bce             |                         |                                 |              |  |
| • Добавить               | Редактировать                                                                         | • Удалить |  | ВЭЭ Участники мероприятия |                 |                         |                                 |              |  |
| Дата<br>проведения       | Мероприятие                                                                           |           |  |                           |                 | Тип мероприятия         | Статус мероприятия              | Уровень      |  |
| 01.09.21                 | Всероссийская олимпиада школьников. Школьный этап.<br>Литература. (9-11 классы)       |           |  |                           | ШКОЛЬНИКОВ      | Всероссийская олимпиада | Регистрация<br>участников       | Школьный     |  |
| 02.09.21                 | Всероссийская олимпиада школьников. Школьный этап.<br>Право. (11 классы)              |           |  |                           | ШКОЛЬНИКОВ      | Всероссийская олимпиада | Отменено                        | Школьный     |  |
| 02.09.21                 | Всероссийская олимпиада школьников. Школьный этап.<br>Русский язык. (9-11 классы)     |           |  |                           | ШКОЛЬНИКОВ      | Всероссийская олимпиада | Проведение                      | Школьный     |  |
| 03.09.21                 | Всероссийская олимпиада школьников. Окружной этап.<br>Русский язык. (9-11 классы)     |           |  |                           | ШКОЛЬНИКОВ      | Всероссийская олимпиада | Подведение итогов               | Окружной     |  |
| $03.09.21 -$<br>16.08.22 | Всероссийская олимпиада школьников. Региональный этап.<br>Русский язык. (9-11 классы) |           |  |                           | ШКОЛЬНИКОВ      | Всероссийская олимпиада | Регистрация<br>участников       | Региональный |  |

Рисунок 12 - Экран Олимпиады, Конкурсы

Фильтр **Период проведения** позволяет выбрать предстоящие или завершённые мероприятия (по дате их проведения).

Фильтры **Статус мероприятия**, **Уровень** также позволяют ограничить список, выбрав определённые мероприятия.

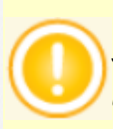

*Сотрудник ОО не может сам добавить мероприятие ВсОШ, но может зарегистрировать участников на школьный этап ВсОШ, а после проведения школьного этапа - проставить им результаты участия.*

*Кнопка Добавить предназначена для других мероприятий, сотрудник ОО не должен использовать её для ВсОШ.*

*Просматривать мероприятия на экране Олимпиады, конкурсы по умолчанию могут все сотрудники ОО. Определять участников и итоги участия в своей ОО по умолчанию могут только сотрудники с ролями Администратор и Завуч. Права доступа для каждой роли могут настраиваться на экране Права доступа, в блоке Расписание.*

Существует два способа добавления учащегося: через личную карточку ученика и через меню **Расписание**, раздел **Мероприятия -> Олимпиады, Конкурсы**.

Чтобы добавить участников школьного этапа ВсОШ на экране **Олимпиады, конкурсы**, выделите мышью в таблице строку с нужным мероприятием ВсОШ, после чего нажмите кнопку **Участники мероприятия**.

Для добавления одного участника нажмите кнопку **Добавить участника**. Откроется экран, в котором необходимо ввести **Ф.И.О. участника** (для поиска необходимо ввести 3 или более символов). Желаемый участник будет найден, если он зачислен в данную организацию. Затем нажмите кнопку **Сохранить**.(см. Рисунок 13).

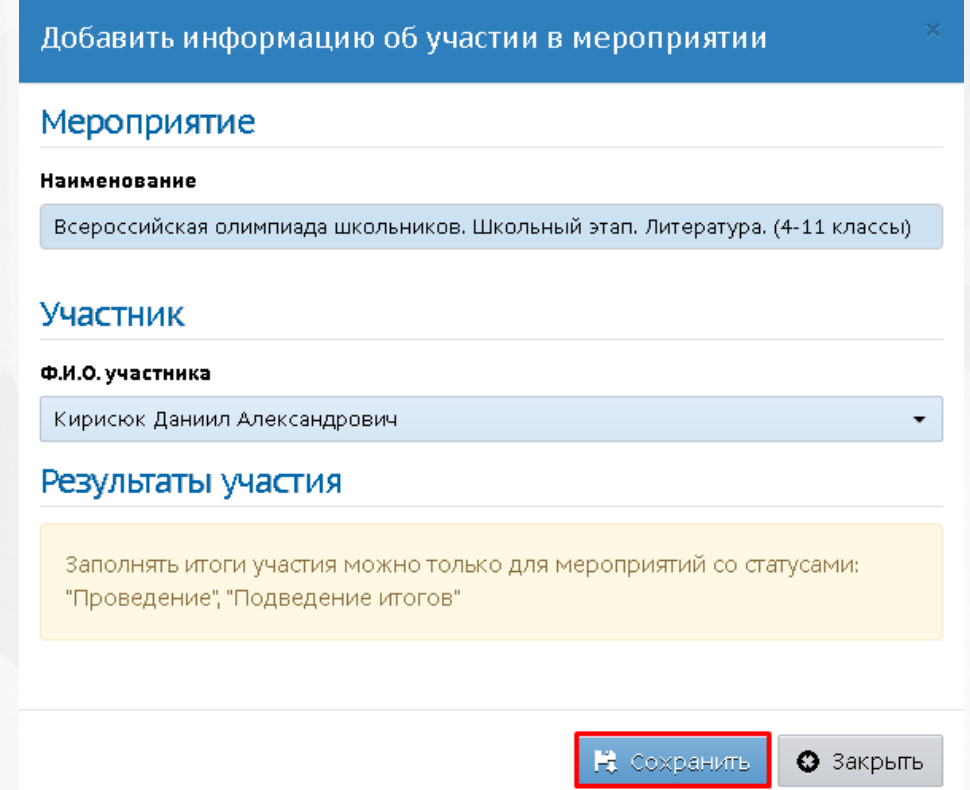

Рисунок 13 - Добавление участника

Если добавляемый учащийся обучается в классе, удовлетворяющем условиям олимпиады, данный учащийся будет добавлен в список участников. Если учащийся не подходит по классу (например, ВсОШ проводится по информатике 9-11 класс, а ученик учится в 8 классе), появится соответствующее уведомление, учащийся не будет добавлен.

Для массового добавления участников (например, чтобы выбрать сразу весь класс или всю параллель) нажмите кнопку **Добавить участников**. Откроется экран **Выбрать участников мероприятия** (см. Рисунок 14).

#### **3. Работа сотрудника ОО с мероприятиями Всероссийской олимпиады школьников**

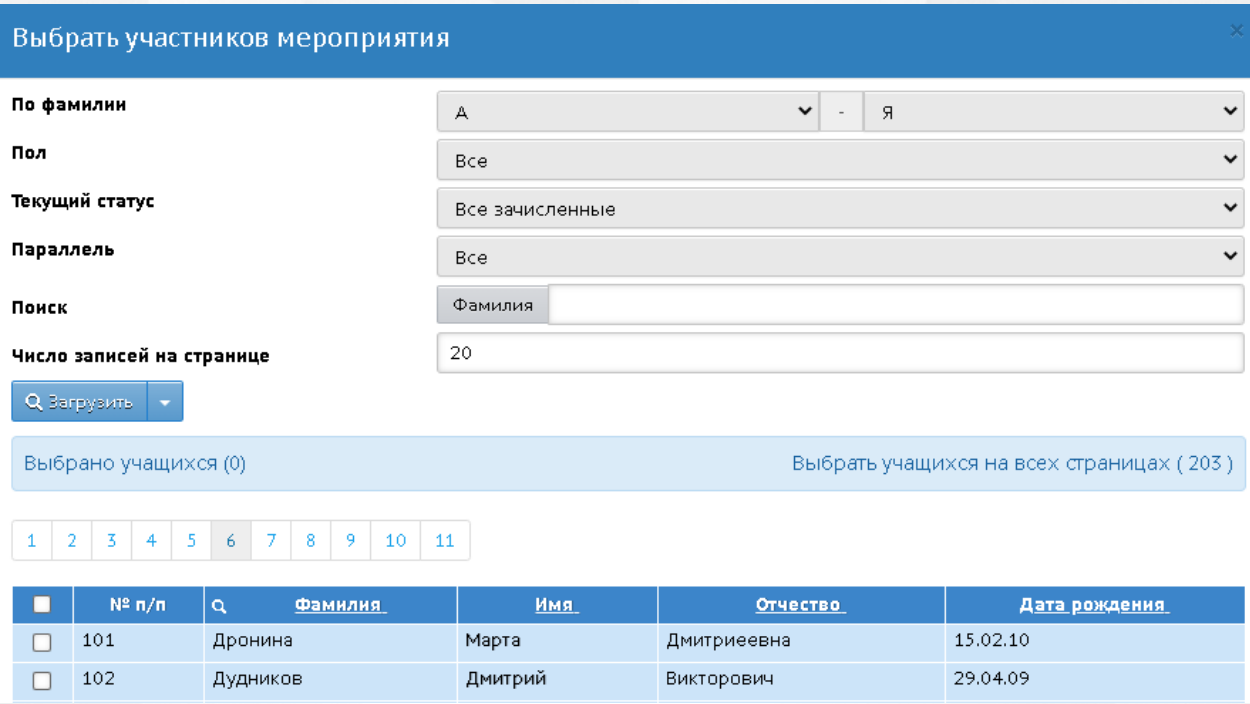

Рисунок 14 - Выбрать участников мероприятия

При необходимости выберите нужное значение фильтров.

Для выбора отдельных участников можно проставить "галочки" в соответствующих строках; либо можно выбрать сразу всю страницу с помощью "галочки" в заголовке таблицы; либо нажать ссылку "Выбрать учащихся на всех страницах". Затем нажмите кнопку **Добавить** (см. Рисунок 15).

|                           | Выбрано учащихся (0) | Выбрать учащихся на всех страницах (203) |           |                 |                       |  |  |
|---------------------------|----------------------|------------------------------------------|-----------|-----------------|-----------------------|--|--|
| $\overline{2}$<br>1       | 3<br>5<br>4          | 8<br>9.<br>7.<br>10<br>11<br>6.          |           |                 |                       |  |  |
|                           | $N^2 \pi / \pi$      | $\alpha$<br><b>Фамилия</b>               | Имя       | <b>Отчество</b> | Дата рождения         |  |  |
|                           | 81                   | Богуславская                             | Алиса     | Васильевна      | 07.12.09              |  |  |
|                           | 82                   | Боровая                                  | Снежана   | Алексеевна      | 03.03.09              |  |  |
|                           | 83                   | Босак                                    | Евсей     | Олегович        | 27.03.09              |  |  |
|                           | 84                   | Бреева                                   | Варвара   | Алексеевна      | 06.03.09              |  |  |
|                           | 85                   | Васечкин                                 | Вероника  | Руслановна      | 11.02.09              |  |  |
|                           | 86                   | Васин                                    | Дмитрий   | Денисович       | 14.09.09              |  |  |
|                           | 87                   | Велихова                                 | Ксения    | Максимовна      | 01.07.09              |  |  |
|                           | 88                   | Венедиктова                              | Доминика  | Евгеньевна      | 05.09.09              |  |  |
|                           | 89                   | Гайчук                                   | Екатерина | Сергеевна       | 18.04.09              |  |  |
|                           | 90                   | Голосов                                  | Александр | Игоревич        | 18.11.08              |  |  |
| — Уже является участником |                      |                                          |           |                 |                       |  |  |
|                           |                      |                                          |           |                 | Закрыть<br>● Добавить |  |  |

Рисунок 15 - Добавление участников

Участники будут добавлены в мероприятие.

В личной карточке любого ученика (**Управление -> Пользователи -> Ученики**) в блоке **Личные достижения** удобно просмотреть все мероприятия, в которых данный ученик участвовал, в том числе этапы ВсОШ (см. Рисунок 16).

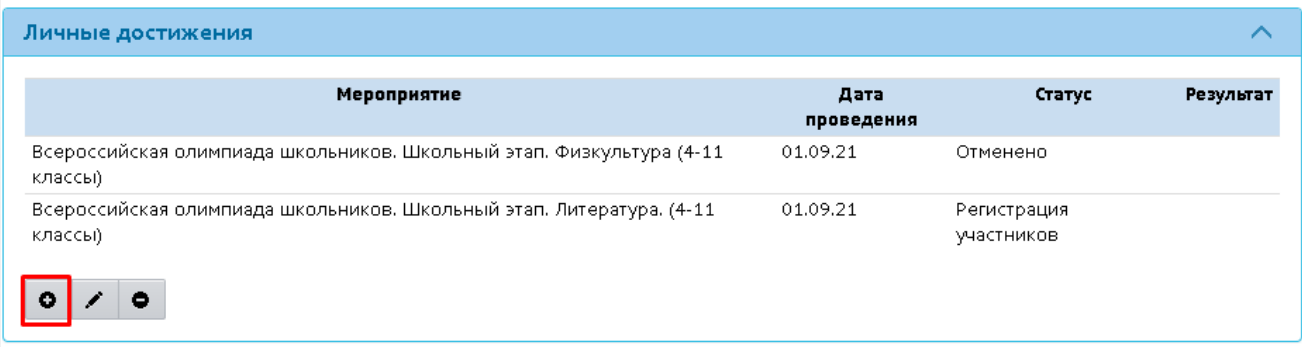

Рисунок 16 - Личные достижения ученика

Также в личной карточке можно назначить ученика для участия в школьном этапе ВсОШ. Для

этого в блоке **Личные достижения** нажмите значок , откроется окно с выбором мероприятия (см. Рисунок 17).

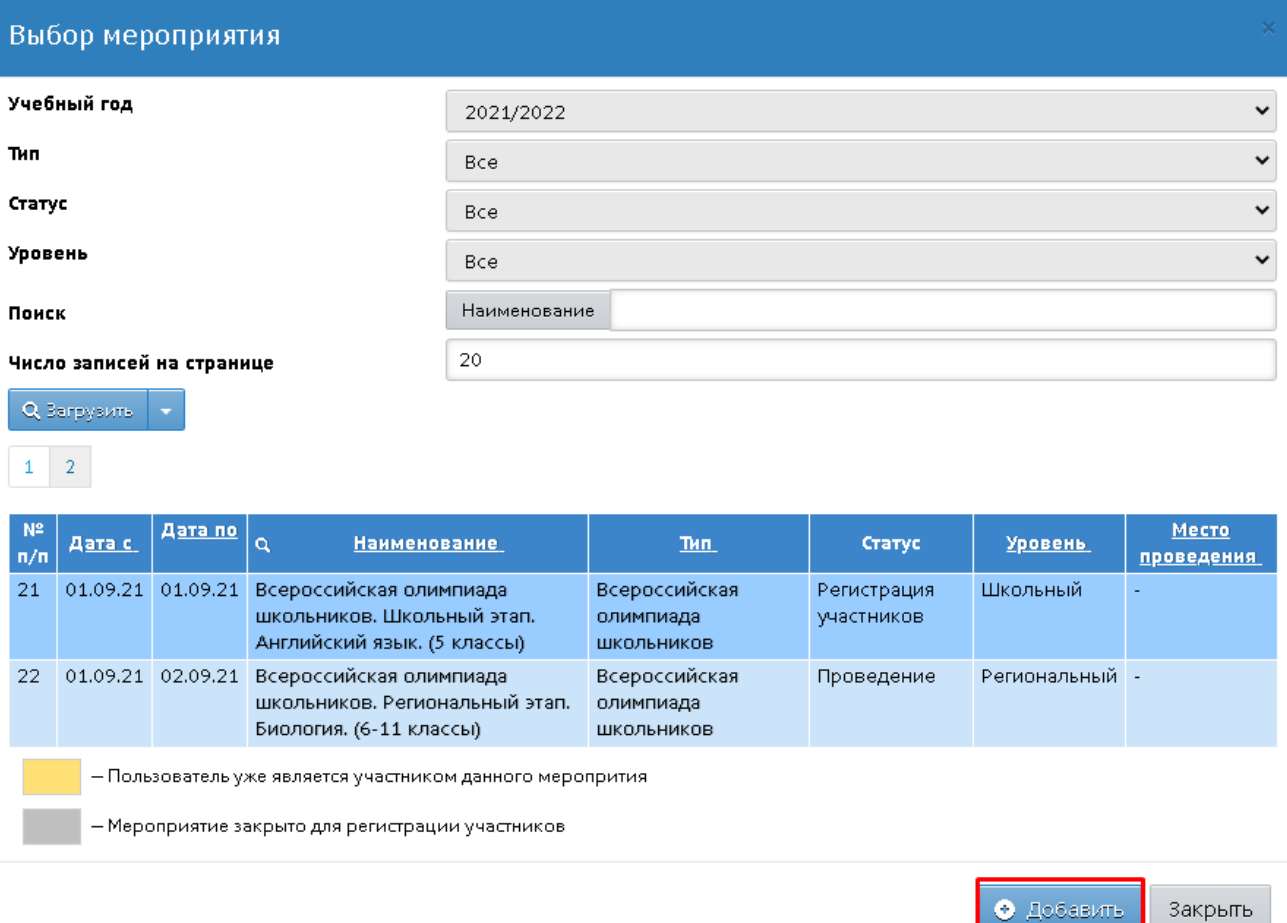

Рисунок 17 - Добавление участника

Выберите мероприятие ВсОШ, затем нажмите кнопку **Добавить**. Ученик будет добавлен на участие в мероприятие ВсОШ.

Для школьного этапа ВсОШ сотрудник ОО может указать результаты участия только детям из своей школы. Для редактирования итогов участия выберите мероприятие ВсОШ, затем

нажмите значок . Откроется экран, на котором можно указать итоги проведения мероприятия ВсОШ (см. Рисунок 18).

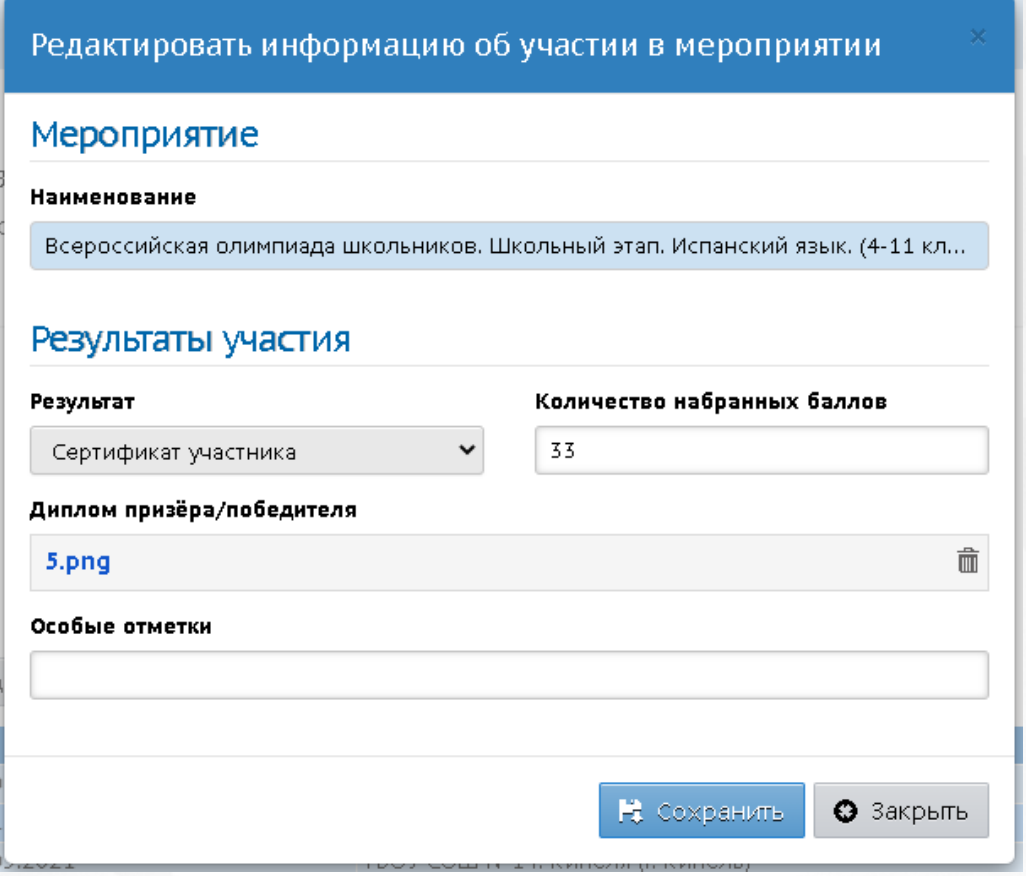

#### Рисунок 18 - Выставление итогов

Введённые итоги участия будут доступны в АИС "Сетевой город. Образование" самому учащемуся, его родителю, а также будут отображаться на уровне вышестоящего органа управления, который является организатором школьного этапа ВсОШ.

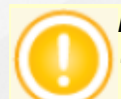

*Редактировать итоги участия можно только для мероприятий со статусами: "Проведение"и "Подведение итогов".*

Для удаления ученика из участия в олимпиаде выберите мероприятие ВсОШ, затем нажмите

значок $\overline{\phantom{a}}$ 

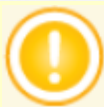

*Если мероприятие ВсОШ имеет статус "Завершено"или "Отменено", то удаление ученика из мероприятия, а также редактирование итогов участия невозможно.*

## <span id="page-17-0"></span>**4 Запись на Всероссийскую олимпиаду школьников учеником и родителем**

Для записи на Всероссийскую олимпиаду школьников учащемуся необходимо выбрать меню **Портфолио**, раздел **Личный план мероприятий**. Откроется список всех мероприятий, в которых участвует данный учащийся (см. Рисунок 19).

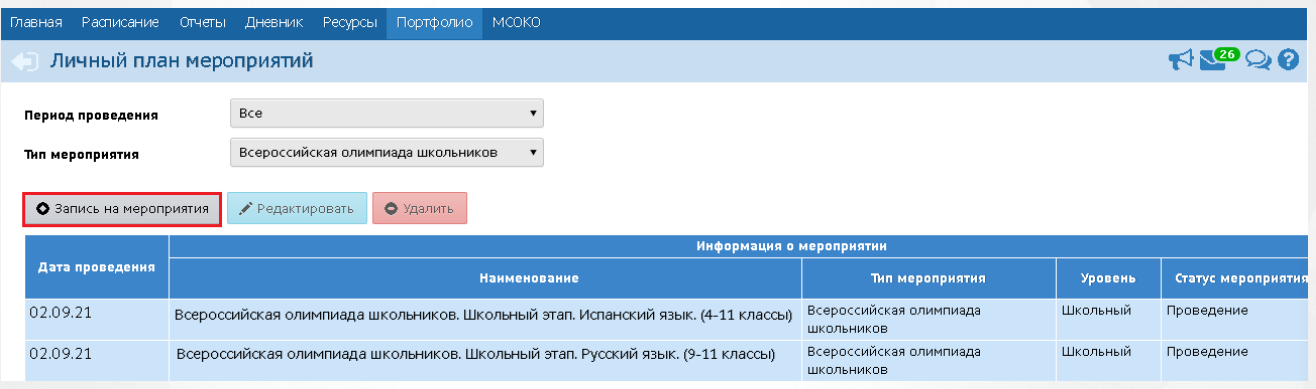

Рисунок 19 - Личный план мероприятий

При нажатии на кнопку **Запись на мероприятия**, откроется окно с выбором мероприятия. Выберите тип "Всероссийская олимпиада школьников", будут выведены мероприятия ВсОШ по всем предметам, которые подходят для возрастной категории ученика. Желтым цветом выделены мероприятия, в которых ученик уже зарегистрирован (см. Рисунок 20).

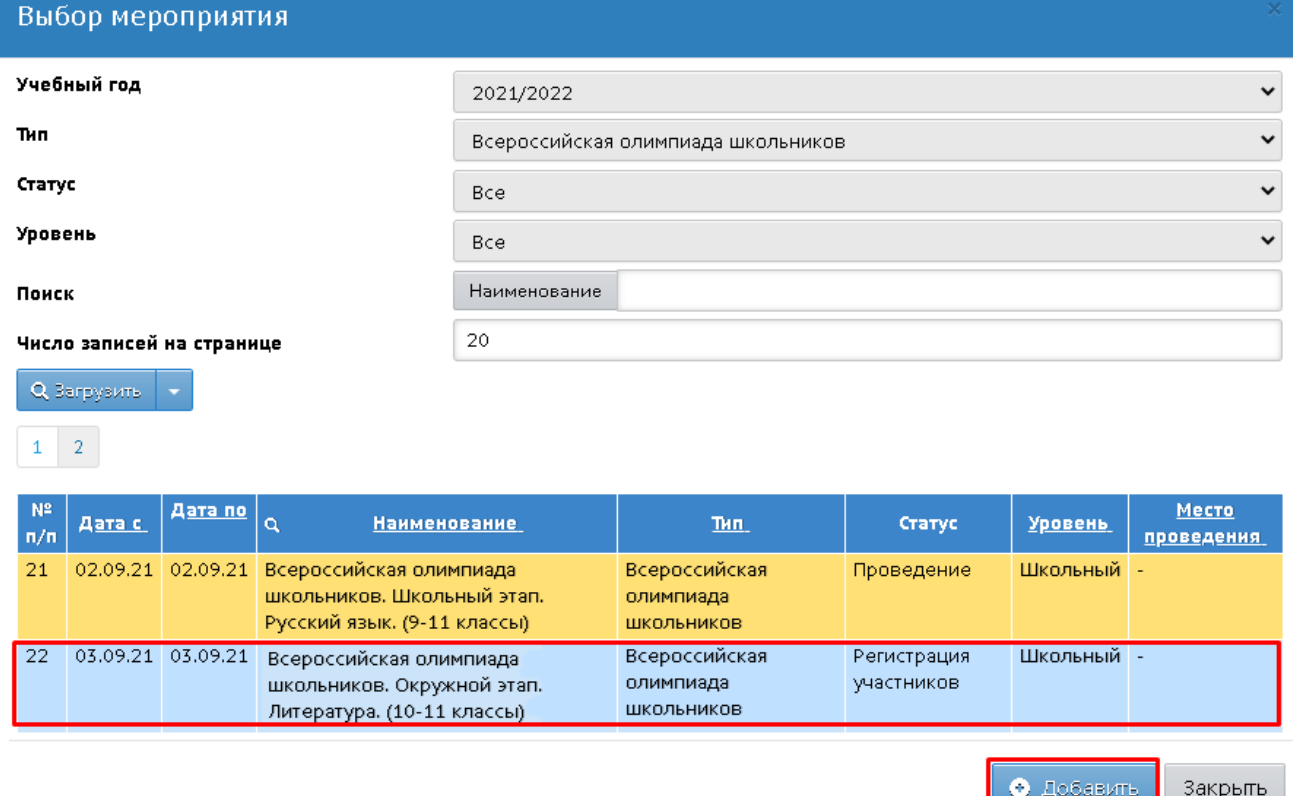

Рисунок 20 - Выбор мероприятия

#### **4. Запись на Всероссийскую олимпиаду школьников учеником и родителем**

Выделите мышью олимпиаду, на которую вы хотите записаться, затем нажмите кнопку **Добавить**. Выбранная олимпиада будет добавлена в ваш личный план мероприятий, кроме того, сотрудники школы также увидят, что вы зарегистрированы как участник данной олимпиады.

После того как организаторы олимпиады заполнят результаты участия, данные результаты будут отображаться на главном экране раздела **Личный план мероприятий**, в столбце **Результаты участия**.

Чтобы увидеть подробные результаты участия, нажмите кнопку **Редактировать**. Откроется окно, в котором учащийся может выгрузить прикреплённый файл с итогами участия, а также увидеть информацию в поле **Особые отметки** при её наличии. Редактирование результатов недоступно (см. Рисунок 21).

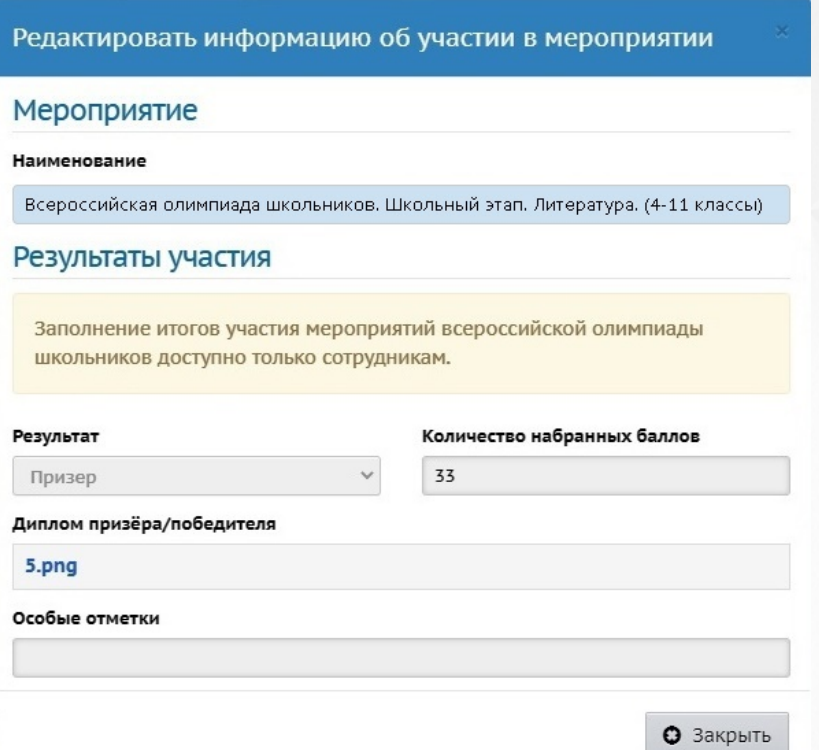

Рисунок 21 - Результаты участия

Ученик может удалить свою заявку на олимпиаду (т.е. отказаться от участия в олимпиаде) с помощью кнопки **Удалить**. Это возможно только если по ней ещё не введены результаты для ученика, и только для мероприятий в статусе "Регистрация участников", "Проведение" или "Подведение итогов".

Родитель в системе АИС "Сетевой город. Образование" также видит в разделе **Портфолио** экран **Личный план мероприятий**. Здесь отображаются все мероприятия, в том числе Всероссийской олимпиады школьников, в которых участвуют его дети. Как и ученик, родитель может нажать кнопку **Запись на мероприятия** и указать олимпиаду, на которую он хочет зарегистрировать своего ребёнка, а также впоследствии просмотреть результаты участия для своего ребёнка.